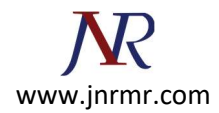

## Exchange 2016 SSL Installation Instructions

## Installing with the Exchange Management Console

- 1. Download and open the ZIP file containing your certificate. Your certificate file will be named your domain name.cer.
- 2. Copy the your domain name.cer file to your Exchange server's network share folder (where you saved the CSR).
- 3. Access the Exchange Admin Center by opening a browser and browsing to https://localhost/ecp
- 4. Login using Domain\user name as the format for the user name and enter your password.

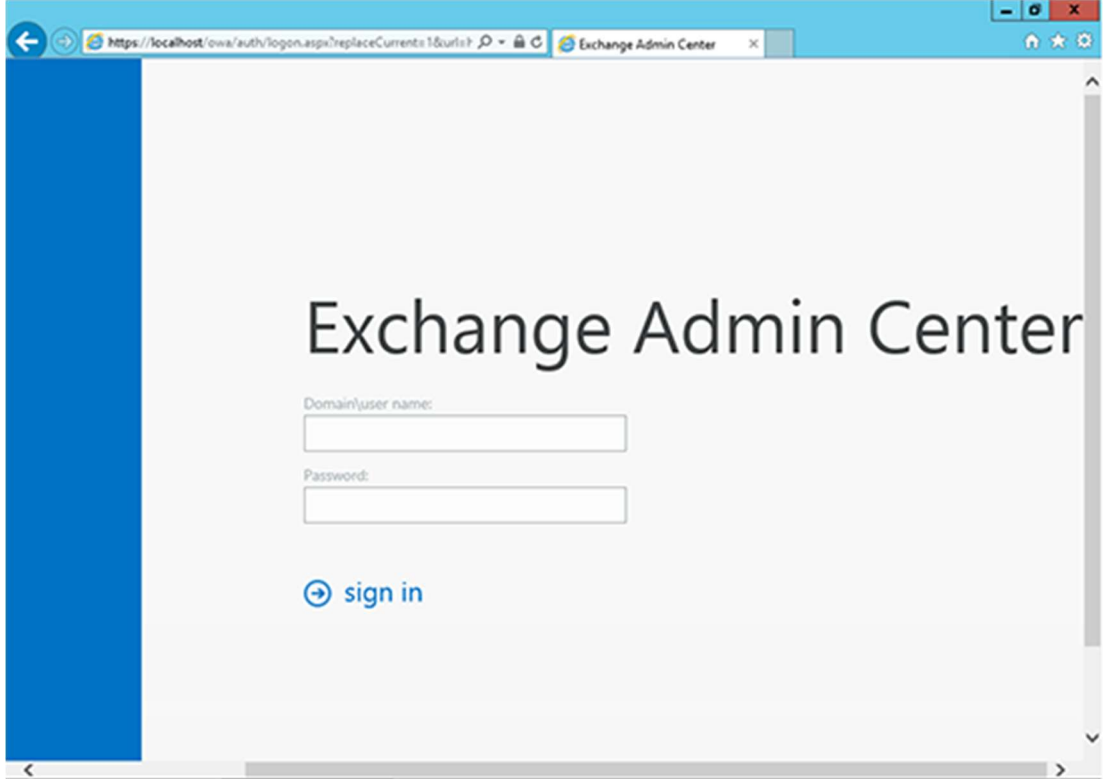

- 5. Click the link to Servers in the left column, then Certificates at the top right.
- 6. Select your certificate from the menu in the center of the screen (listed by its Friendly Name), and then click the "Complete" link located in the right column.

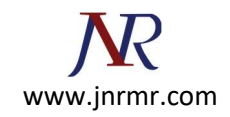

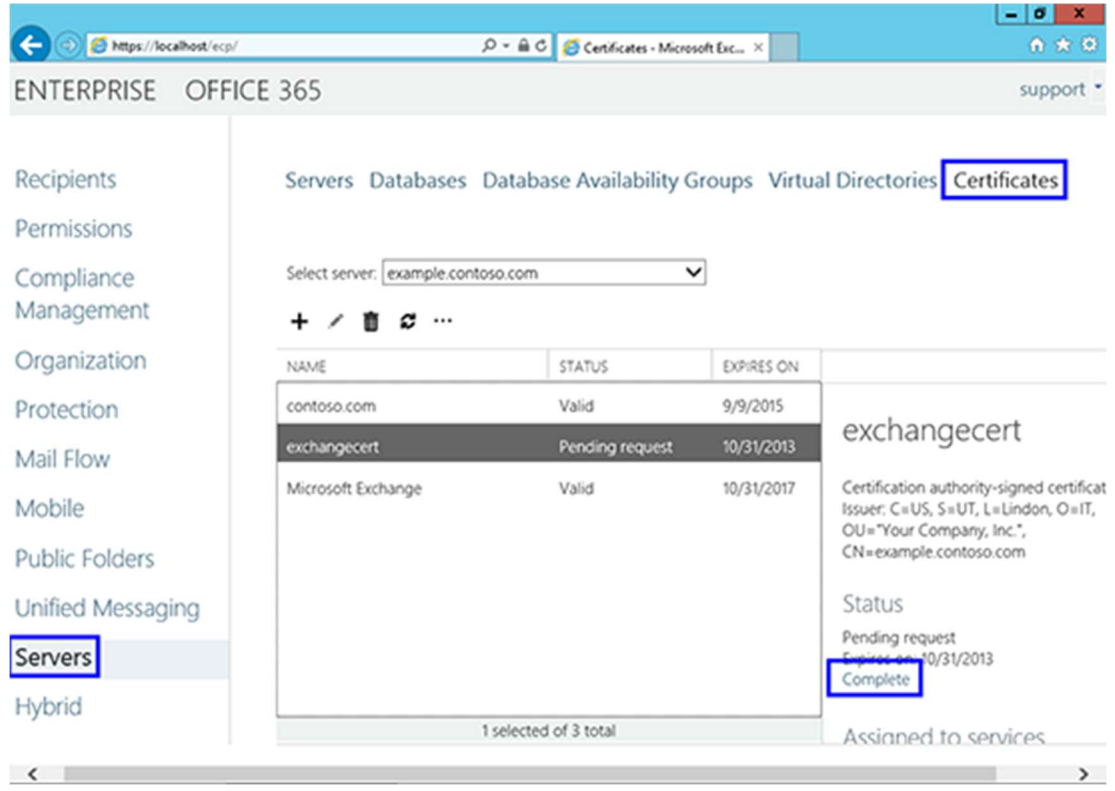

7. Enter the network share path to where your certificate file is located

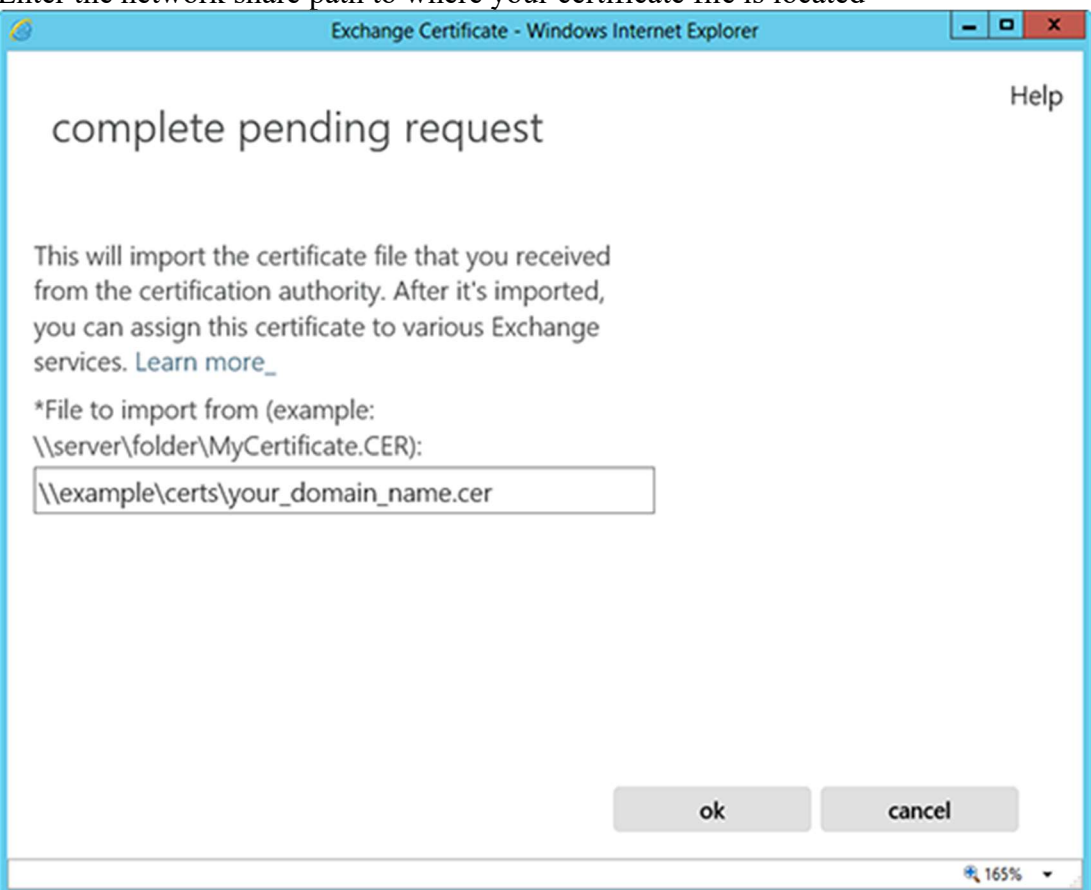

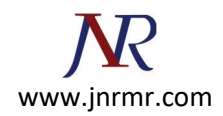

- 8. The certificate should be successfully installed on the server.
- 9. Now, to enable your certificate for use, go back to the Certificates section of the Exchange Admin Center, highlight the certificate you want to use and click the edit button.

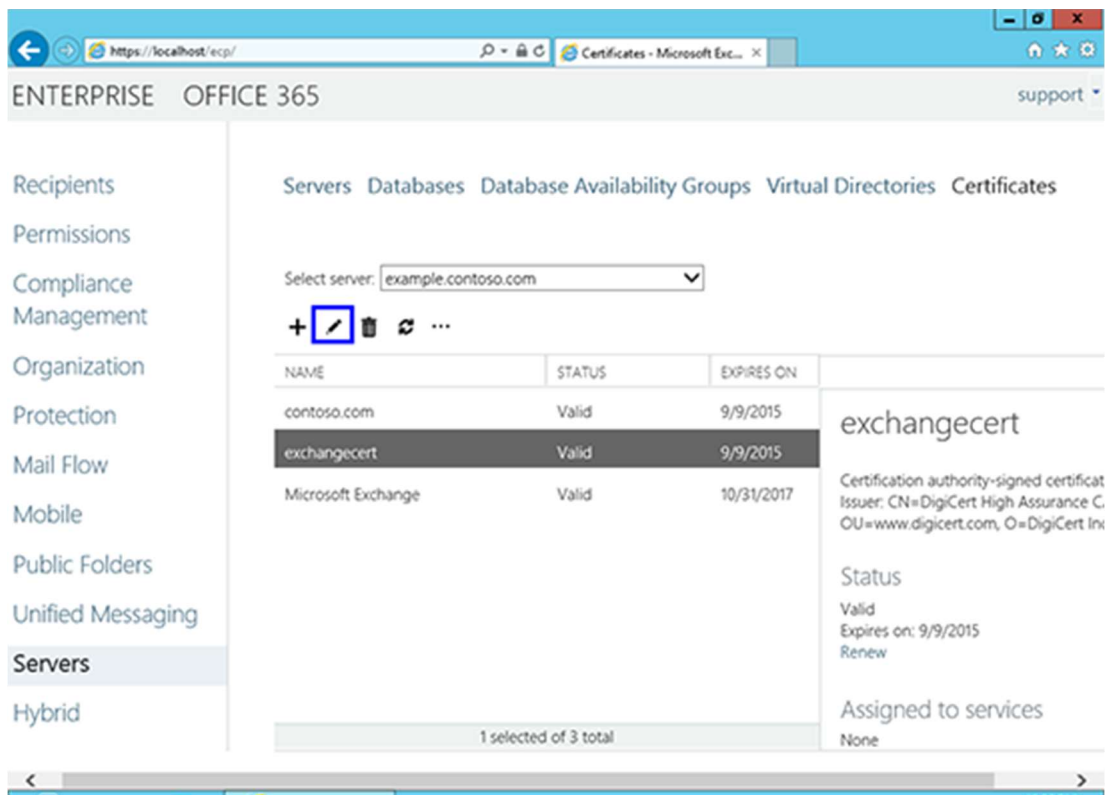

10. Click the Services option on the left side.

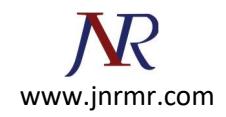

11. Select the services for which you would like to enable your new certificate, click Save.

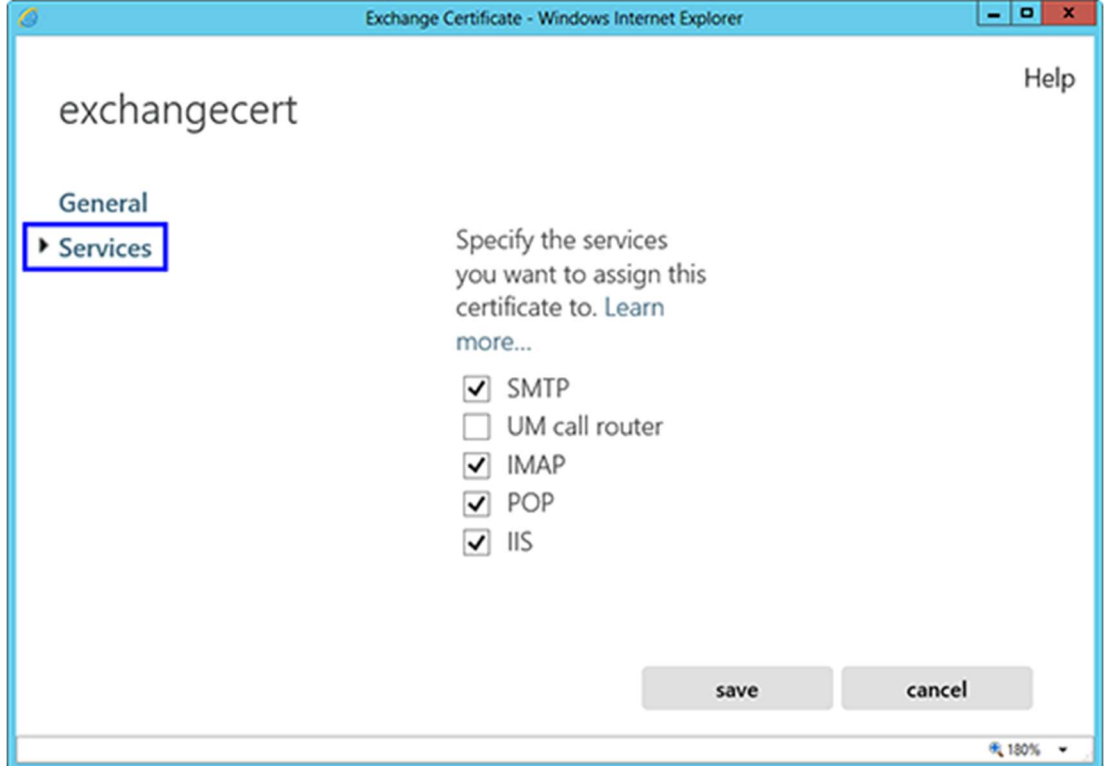

Your certificate should now be Installed and Enabled for use with Exchange.